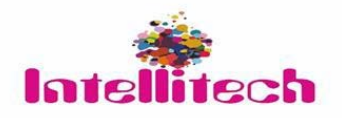

# **USER MANUAL** USER MANUAL<br>No. 3 years witch and EDID

**4K2K 4x4 and 8x8 HDMI Matrix Switcher with VW, seamless switch and EDID**

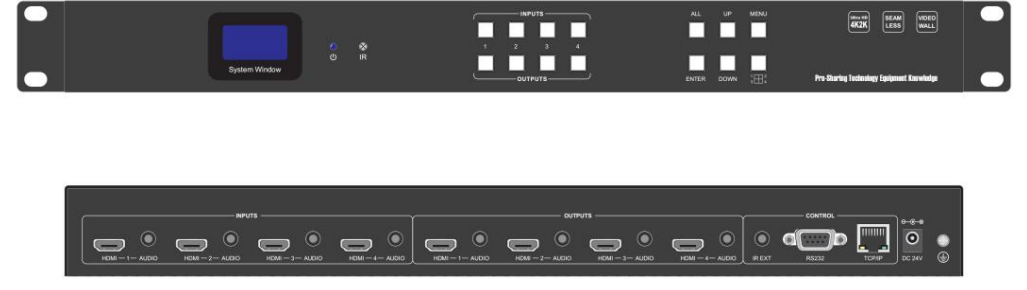

Model - IMS 4/4

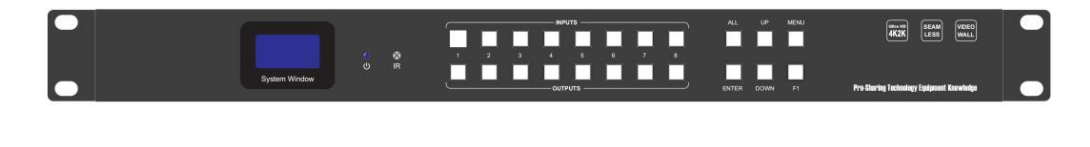

|  |  |  |  |                                        |  |  |  | $\bullet$ $\bullet$ $\bullet$ |  |
|--|--|--|--|----------------------------------------|--|--|--|-------------------------------|--|
|  |  |  |  | lo o o o o o o o o o o o o o o o o o o |  |  |  |                               |  |

Model - IMS 8/8

Version: V2.0.1

# **Safety Reminder**

To protect the device and operating personnel from electrostatic discharge, you need to check and ensure that the device is grounding well before the device is powered on. Please observe the following when you install, use, maintain this equipment.

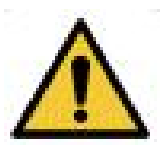

Make sure the device ground connection.

# *Important Safety Instructions*

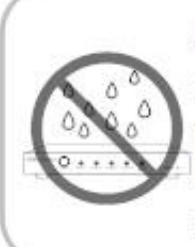

1. Do not expose this apparatus to rain, moisture, dripping or splashing and that no objects filled with liquids, such as vases, shall be placed on the apparatus.

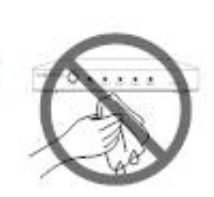

6. Clean this apparatus only with dry cloth.

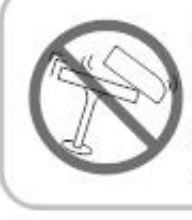

2. Do not install or place this unit in a bookcase, built-in cabinet or in another confined space. Ensure the unit is well ventilated.

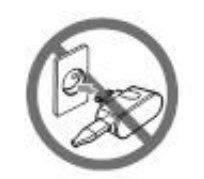

7. Unplug this apparatus during lightning storms or when unused for long periods of time.

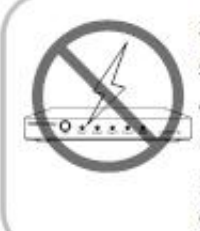

3. To prevent risk of electric shock or fire hazard due to overheating, do not obstruct the unit's ventilation openings with newspapers, tablecloths, curtains, and similar items.

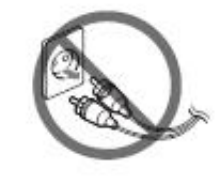

8. Protect the power cord from being walked on or pinched particularly at plugs.

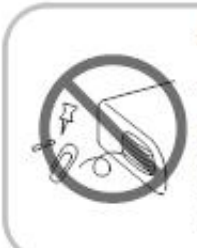

4. Do not install near any heat sources such as radiators, heat registers, stoves, or other apparatus (including amplifiers) that produce heat.

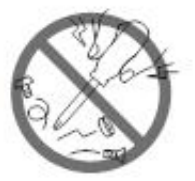

9. Only use attachments / accessories specified by the manufacturer.

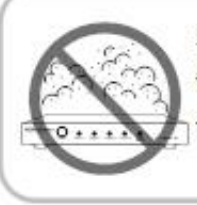

5. Do not place sources of naked flames, such as lighted candles, on the unit.

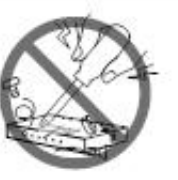

10. Refer all servicing to qualified service personnel.

# <span id="page-2-0"></span>**Warnings of FCC**

This equipment has been tested and found to comply with the limits for a Class B digital device, pursuant to Part 15 of the FCC Rules. These limits are designed to provide reasonable protection against harmful interference in a residential installation. This equipment generates uses and can radiate radio frequency energy and, if not installed and used in accordance with the instructions, may cause harmful interference to radio communications. However, there is no guarantee that interference will not occur in a particular installation. If this equipment does cause harmful interference to radio or television reception, which can be determined by turning the equipment off and on, the user is encouraged to try to correct the interference by one or more of the following measures:

- -- Reorient or relocate the receiving antenna.
- -- Increase the separation between the equipment and decoder.

-- Connect the equipment into an outlet on a circuit different from that to which the decoder is connected.

-- Consult the dealer or an experienced radio/TV technician for help.

Changes or modifications not expressly approved by the party responsible for compliance could void the user's authority to operate the equipment.

# **Contents**

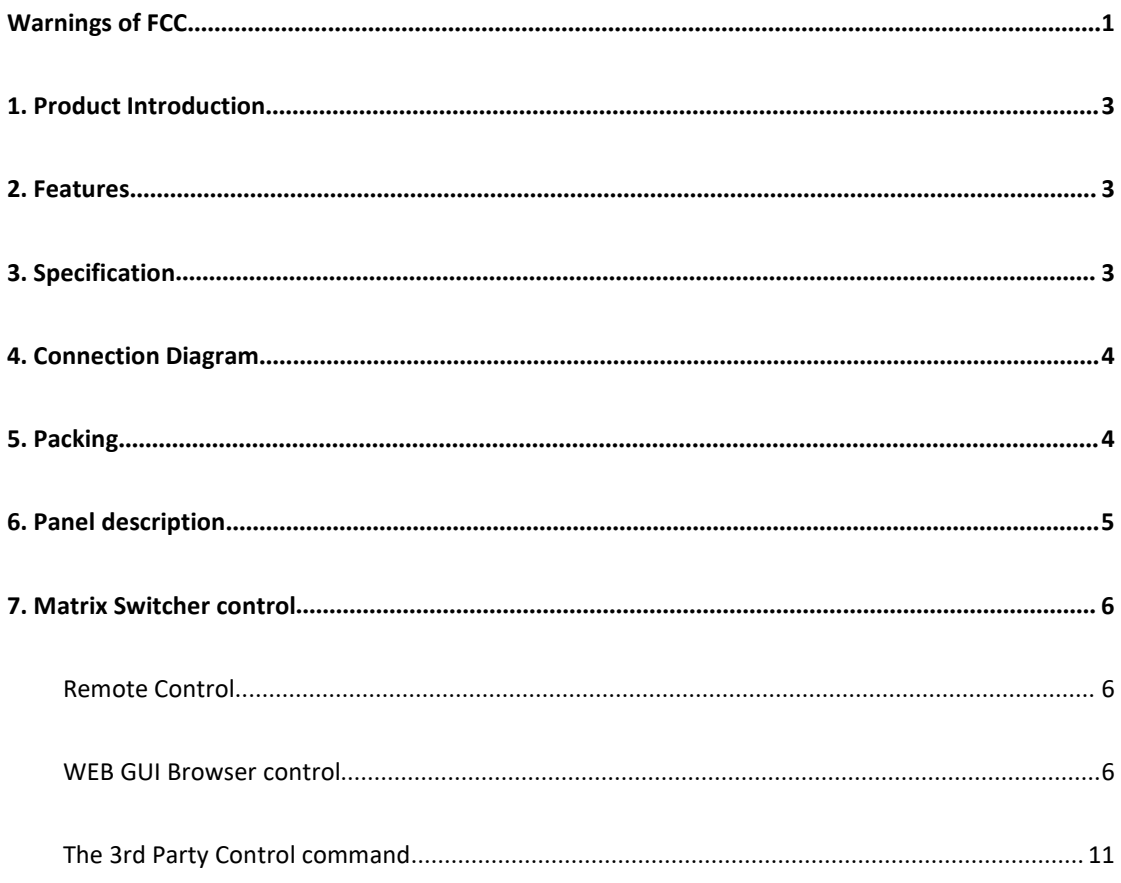

<span id="page-4-0"></span>**1. Product Introduction<br>This is a new fixed HDMI matrix switcher series with<br>FDID management, audio breakouts and the resolut** This is a new fixed HDMI matrix switcher series with the seamless switch, Video Wall function, EDID management, audio breakouts and the resolution can up to 4K60Hz with scaling funtion and all ports are HDCP compliant. With the friendly user control methods: IR remote control, 2- Press push buttons with background blue light, WEB GUI/TCPIP/RS232/IR remote control, supports the WEB smart EDID management, this matrix switcher can work with the Blu-Ray Players, Set-Top boxes, Home Theater, and game consoles etc HDMI input sources to route to the HDMI displays, it has been widely used in different audio visual applications. **2. Features**<br>**2. Features**<br>**2. Features**<br>**2. Features**<br>**2. Features**<br>**2. Features**<br>**2. Features**<br>**2. Features**<br>**2. Features**<br>**2. Features**<br>**2. Features**<br>**2. Features**<br>**2. Features** 

- <span id="page-4-1"></span> $\triangleright$  The resolution can up to 4K@60Hz inputs and outputs with scaling with HDR
- $\triangleright$  Supports seamless switching, no black/blue screen during the sources switch
- $\triangleright$  Supports the video wall function and bezel corrections
- $\triangleright$  Supports the 3.5mm audio embedded and de-embedded
- $\triangleright$  Supports smart EDID management
- Supports RS-232 and TCP/IP/UDP Control(WEB GUI, APP), IR remote control
- $\triangleright$  Supports the push buttons control with blue lights
- $\triangleright$  Supports to rename the inputs and outputs
- $\triangleright$  Supports up to 20 scenes

# **3. Specification**

<span id="page-4-2"></span>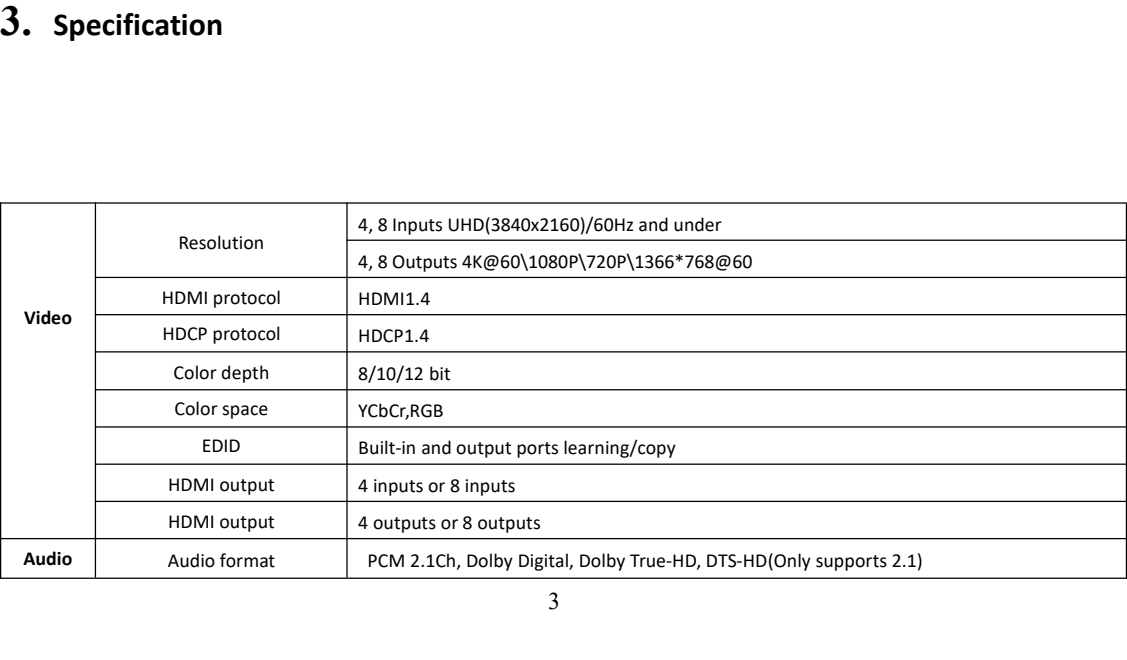

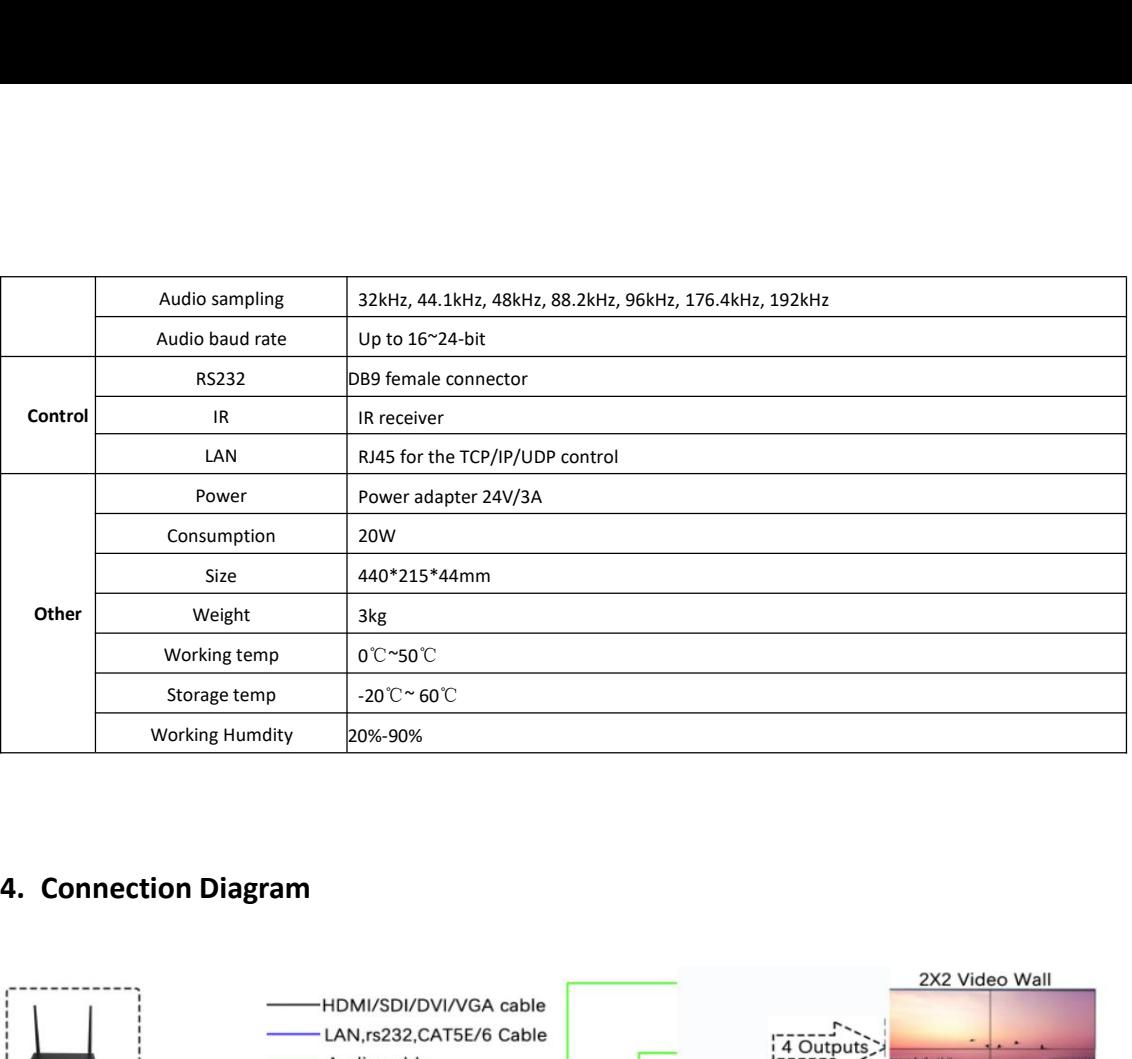

<span id="page-5-1"></span><span id="page-5-0"></span>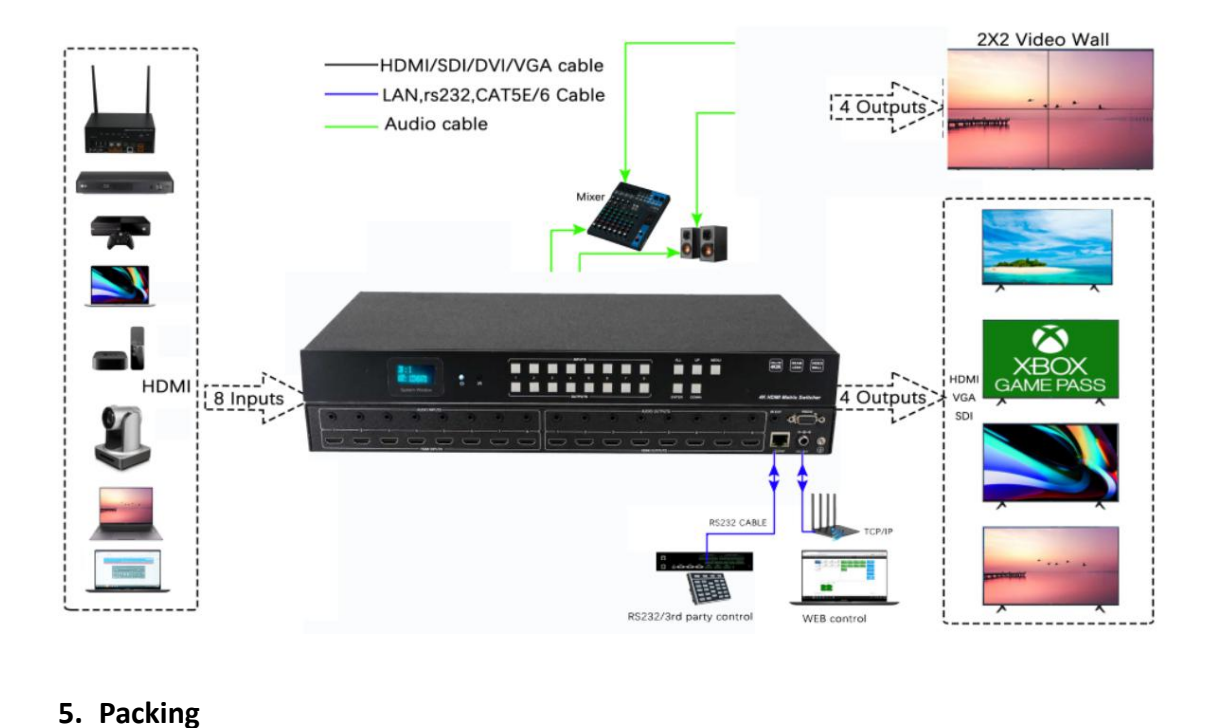

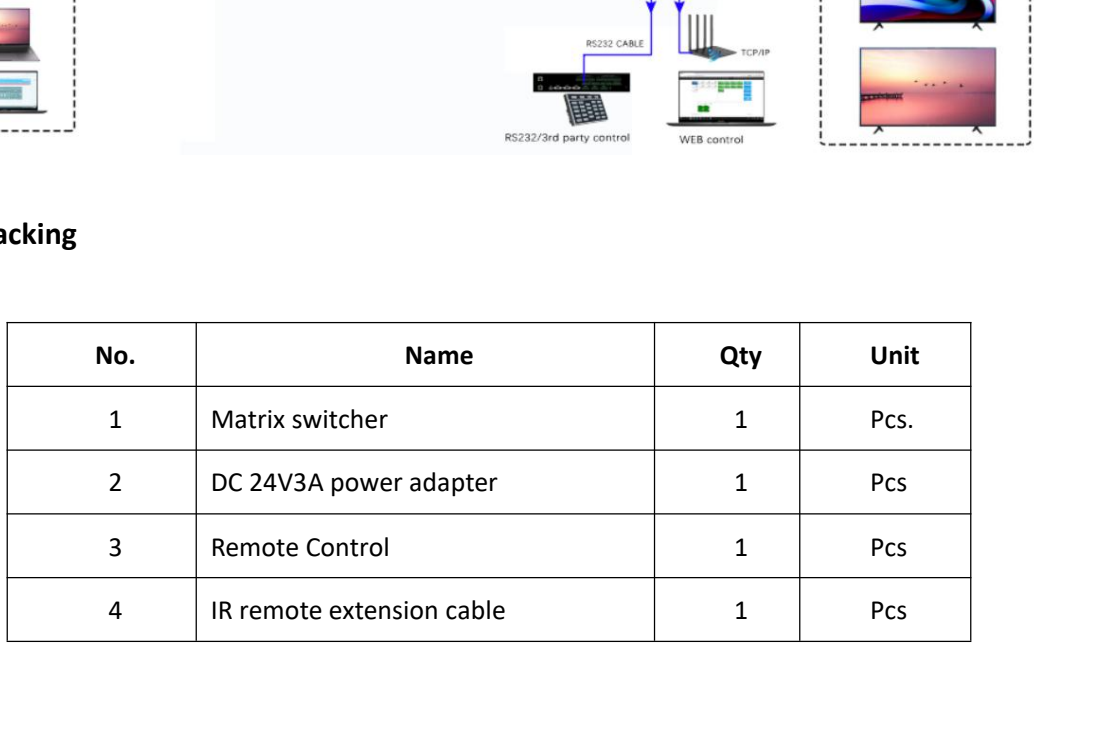

# <span id="page-6-0"></span>**6. Panel description**

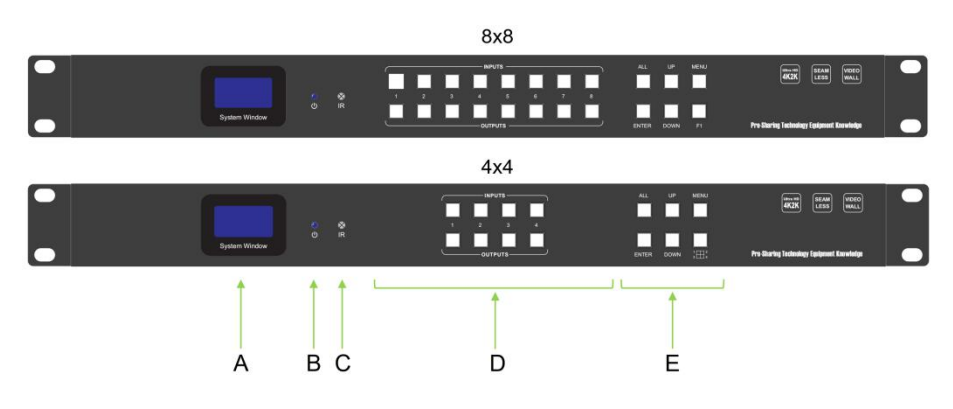

# **Front panel**

- A: LCD screen for the switching, EDID, IP etc information display.
- B: Power indicator
- C: IR for the IR remote control
- D: Inputs and outputs buttons
- E: Control buttons

# **Back panel**

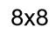

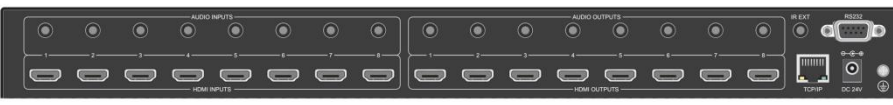

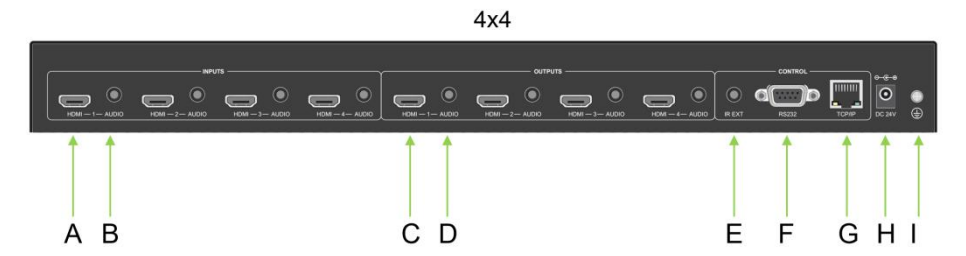

- A: HDMI input ports
- B: 3.5mm audio embedded ports
- C: HDMI output ports
- D: 3.5mm audio de-embedded ports
- E: IR extension port for the IR remote control
- F: RS232 ports for the 3<sup>rd</sup> party control
- G: RJ45 port for the WEB GUI/TCP/IP control

H: Power supply port

<span id="page-7-0"></span>I: Grounding

# **7. Matrix Switcher control**

This Matrix switcher can support IR remote, WEB GUI browser, TCP/IP/RS232 control, or the front

push-buttons control.

# <span id="page-7-1"></span>**Remote Control**

**Standby:** for the matrix to standby or back to working status **Input:** 1~8/1~4 HDMI input buttons **Clear:** Clear all the selected channels **Enter:** Press to confirm the operations All: to select all the output channels **EDID:** EDID  $\rightarrow$  F1/F2(select the built in EDID or copy/learn from the outputs)EDID  $\rightarrow$  press Enter to confirm the EDID  $\rightarrow$  Then will need to select the Input channel  $\rightarrow$  then press Enter to confirm **Output:** 1~8/1~4 HDMI output buttons **F1/F2:** to work with the EDID button

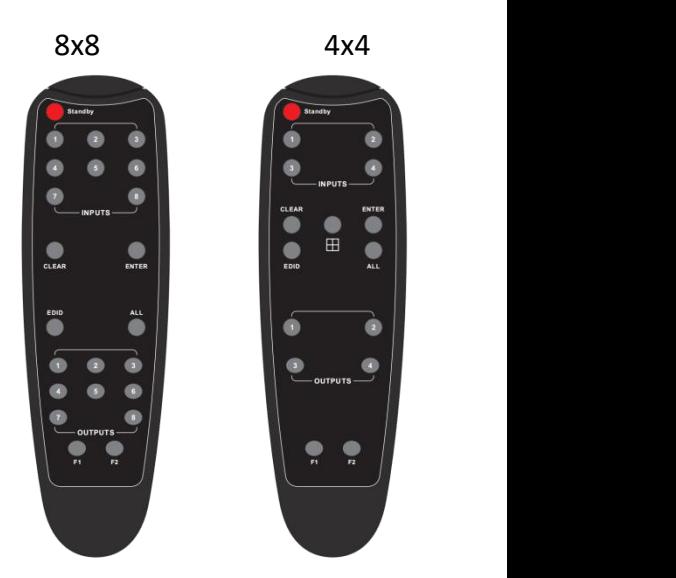

## <span id="page-7-2"></span>**WEB GUI browser Control**

Users also can use the WEB browser to control the matrix switcher, users can have the matrix switcher connected with the PC with the LAN cable directly or have the matrix switcher connected the same network switch. The default IP address of the matrix switcher is 192.168.10.205. After opening the browser, users can type the matrix switcher IP address and press enter: The default user name is admin and the password is admin.

 $\times$  +  $\bullet$   $\bullet$   $\bullet$   $\bullet$   $\times$  $\rightarrow$   $\overline{C}$   $\Delta$  Not secure | 192.168.10.20  $\bullet\bullet\bullet\bullet\bullet\bullet\bullet\bullet$ 

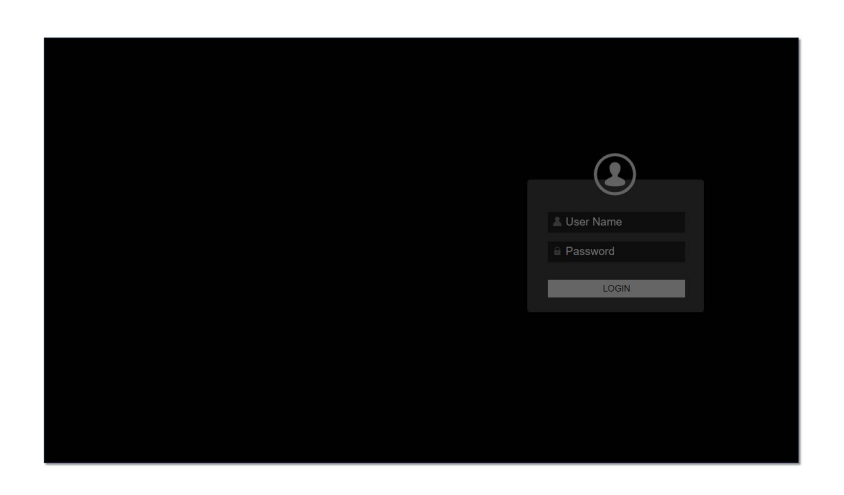

After login, it will turn to **"Video Matrix"** interface, users can do the sources switching, scenes

recall and save.

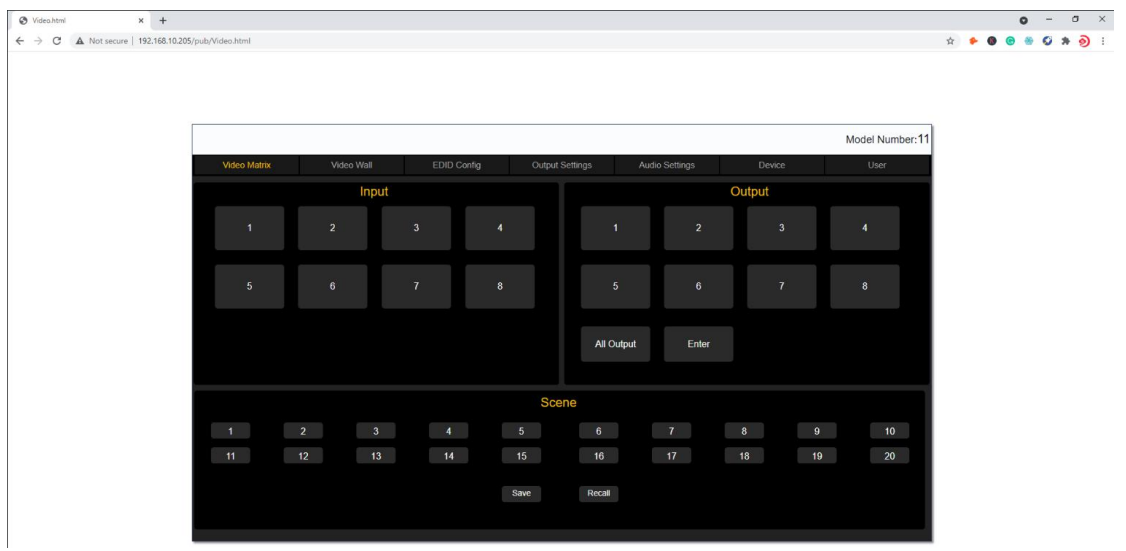

On the input and output buttons, users also can view the active ports by the button color, 3

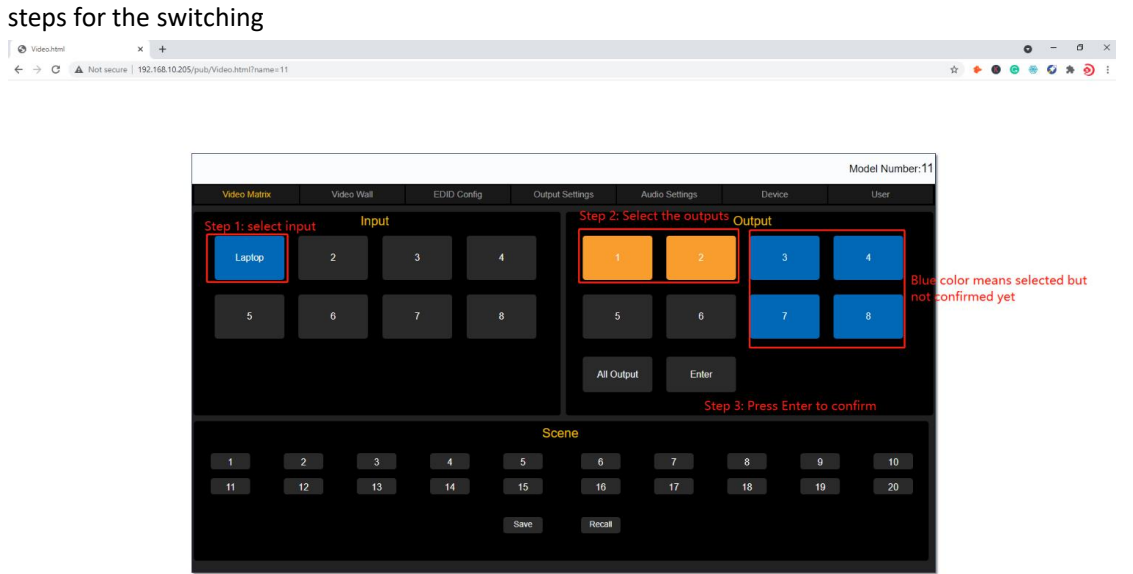

**Input button rename:** right click on the input button, it will pop-up the window for users to change the names, and option for the Display OSD function.

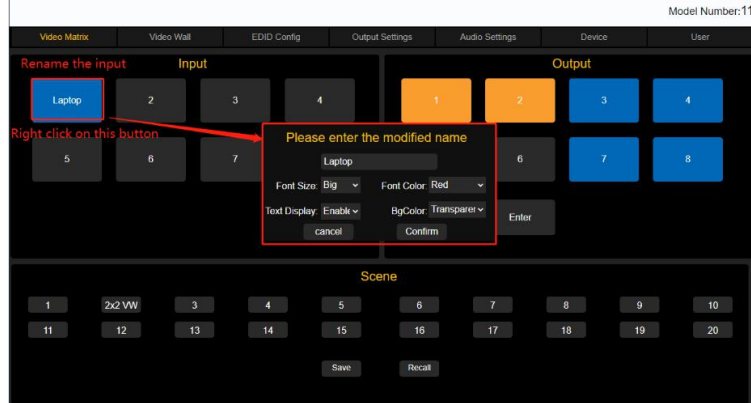

For the output buttons and scenes renaming will the same way to use the right click on the

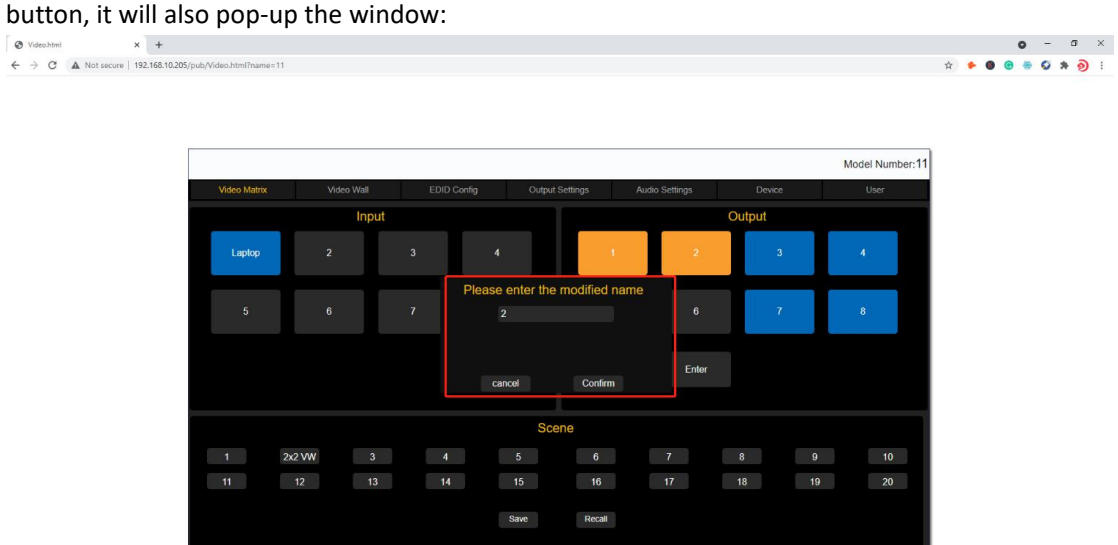

**Scenes Save and Recall:** It will take 2 steps to Save or Recall the scenes, select the scene

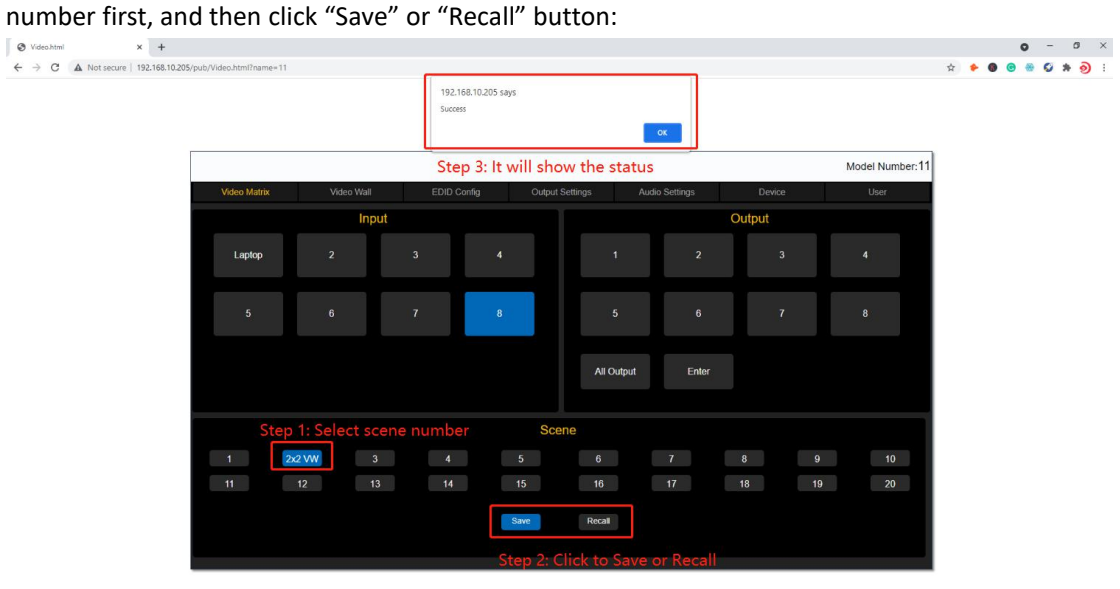

Video Wall: users can setup the VW wall, adjust the bezel, VW resolution, or save/recall the VW scenes:

Step1: Configure the VW size by entering the columns&rows number, and then hit the Apply button:

Step2: Drag the outputs from the right side to this VW boxes accordingly, will need to use the right click to confirm the output after dragged to the VW box, the box edge will in yellow color(Without the right click to confirm, it will be white edge)

Step3: After confirmed the outputs in the VW box(all edge in yellow), then drag the input to this VW to finish the switching<br>  $\sqrt{\frac{8}{5}}$  viscolination<br>  $\leftarrow \rightarrow \infty$  A histograph 192.168.10205/publy<br>disconstitutional histography

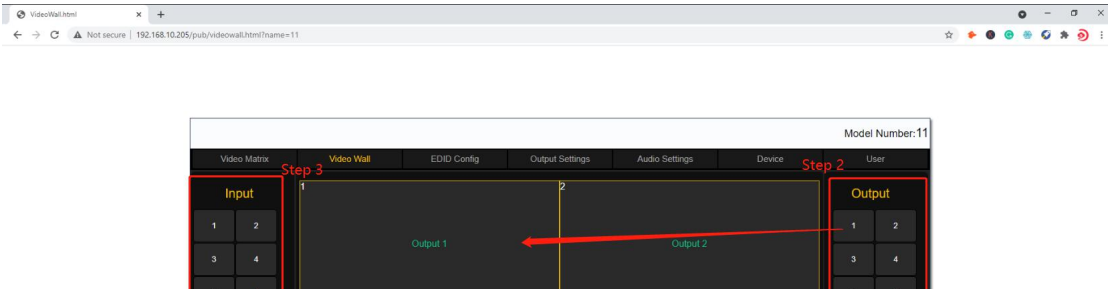

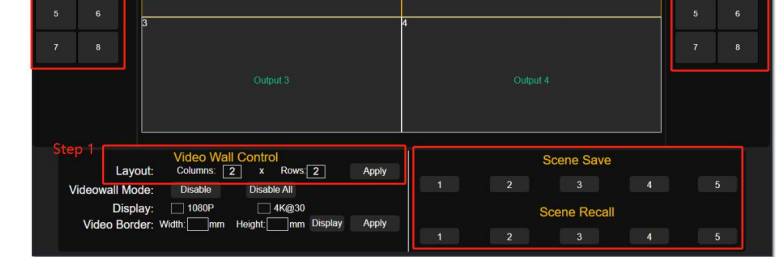

Video Wall box edge in yellow color means that outputs to this VW are all confirmed(use the mouse right click to confirm after drag the outputs)

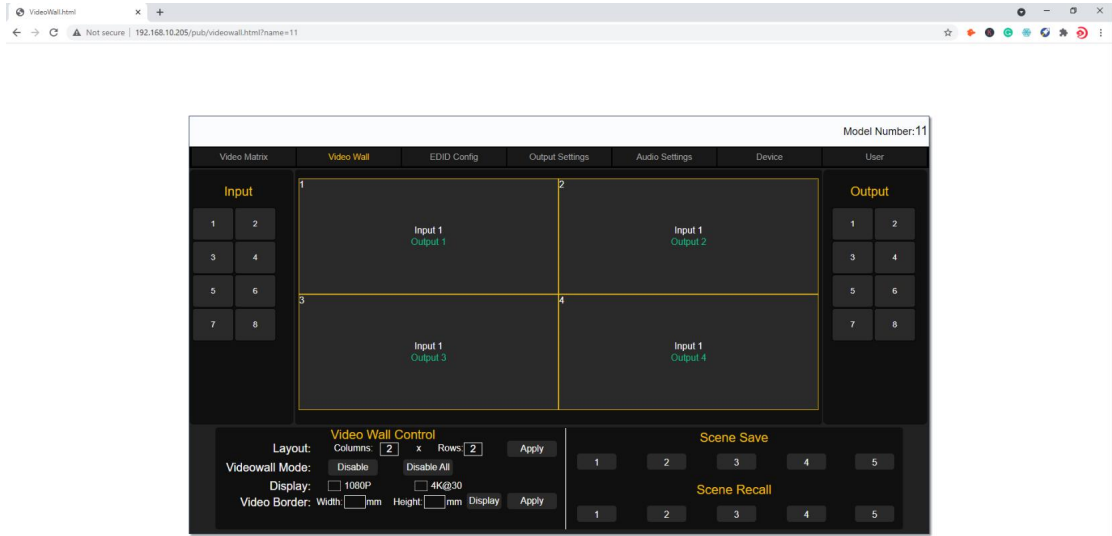

EDID Management:

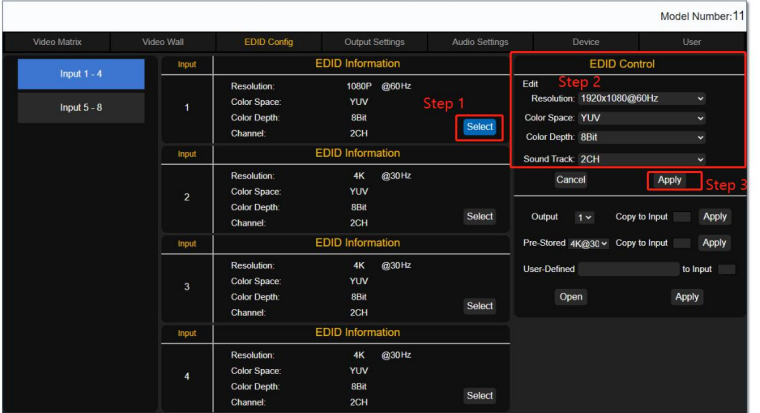

 $\begin{array}{lll} \textbf{Output} & \textbf{Setting:} \\ \textbf{0} & \text{Output} & \textbf{x} & + \\ \textbf{0} & \textbf{0} & \textbf{0} & \textbf{0} \\ \end{array}$ 

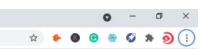

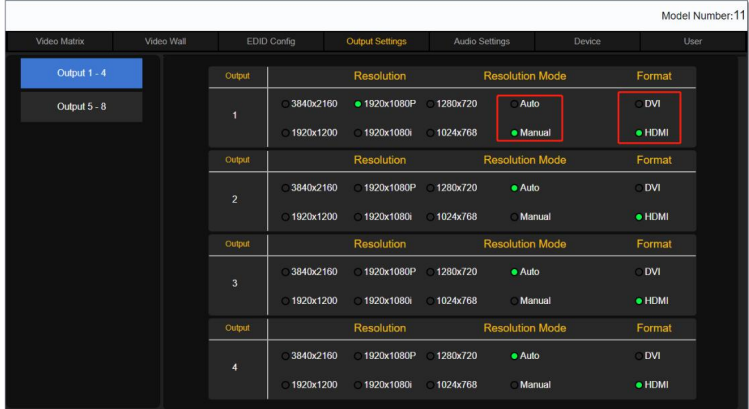

Audio Settings: users can select audio either from the 3.5mm or from the HDMI Disable means: disable the HDMI sound, but use the 3.5mm embedded audio Enable means to use the HDMI sound<br>  $\circ$  and starting heat  $x +$ <br>  $\leftarrow \circ$   $\circ$   $\Delta$  Net secure | 192.168.10.265/pa/hardisestatimiling<br>me=11

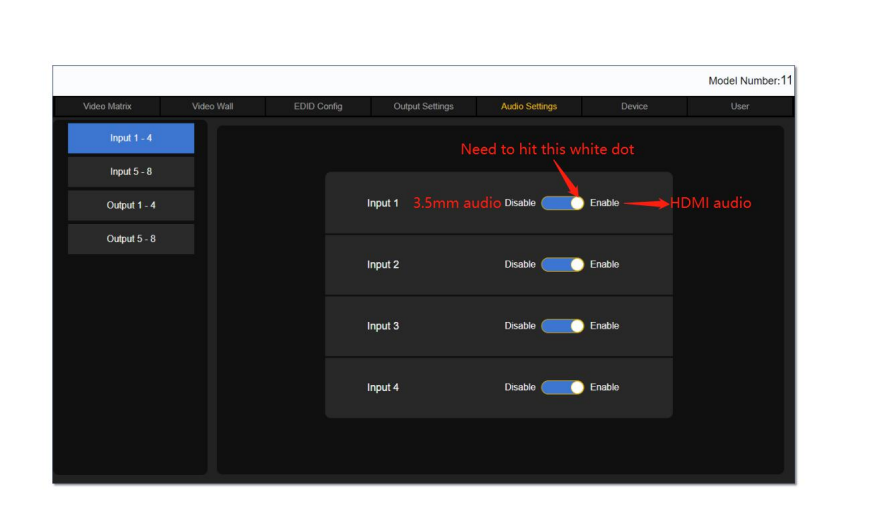

For the Audio out:

ON means to turn on the HDMI sound, but use the 3.5mm de-embedded still have the sound OFF means to turn off the HDMI sound, but use the 3.5mm de-embedded still have the sound

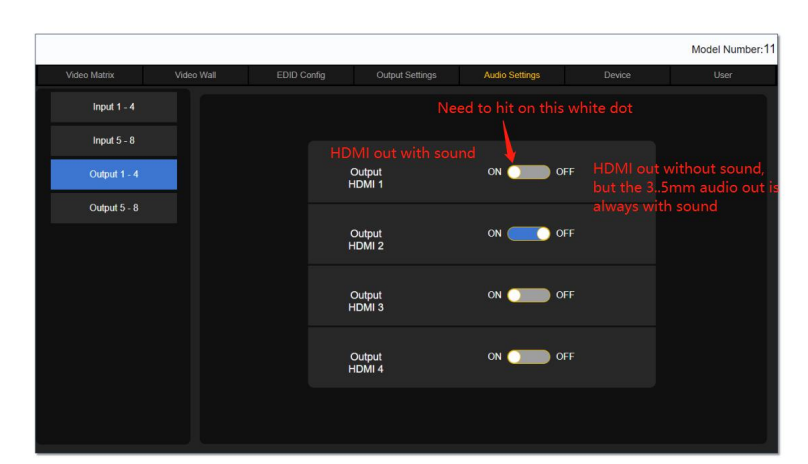

Device is for users to set up the IP address, RS232, or lock the front panel push-button, language or factory default settings:

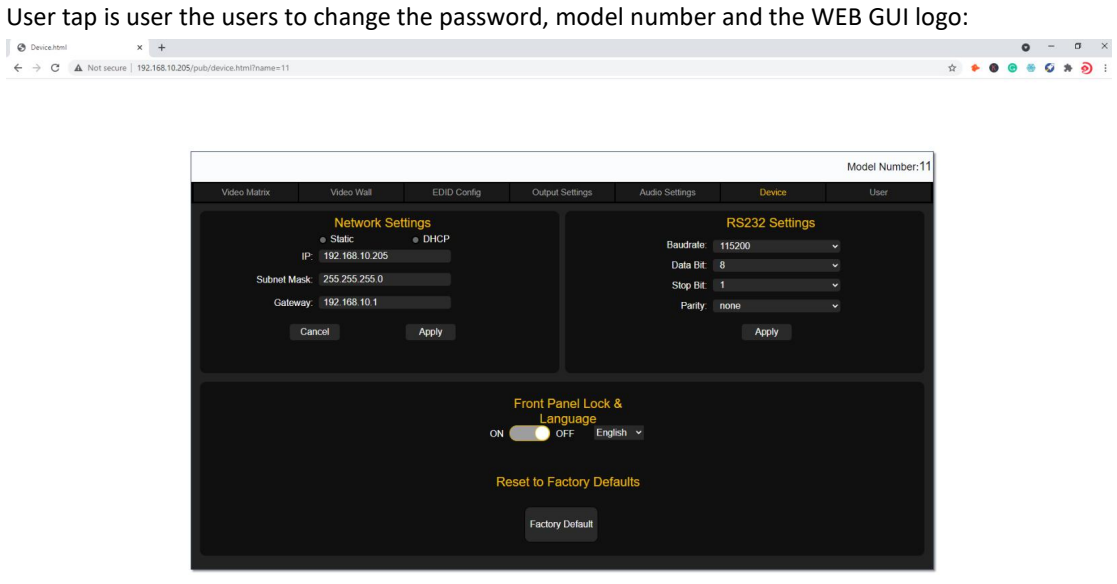

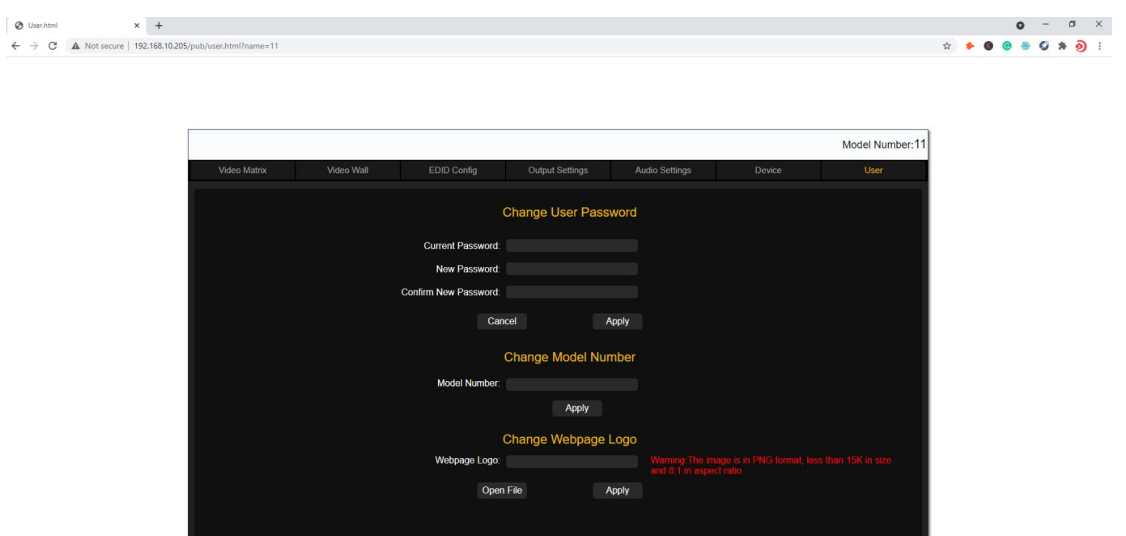

# Upgrade page will need to enter the IP/upload in the browser:

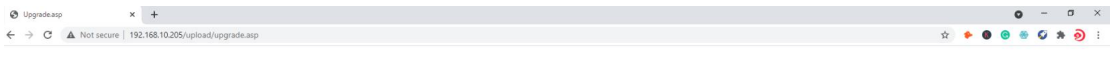

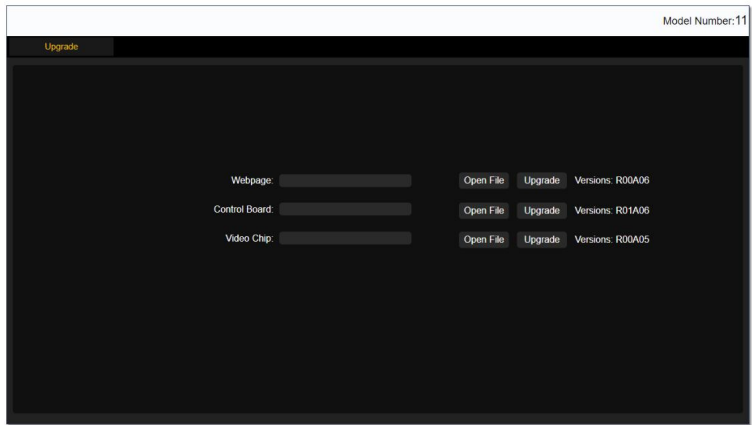

TCP/IP/RS232 control details and commands: The default IP IS 192.168.10.205, Port number: 4001 The default RS232 baud rate is 115200, 8, 1, none

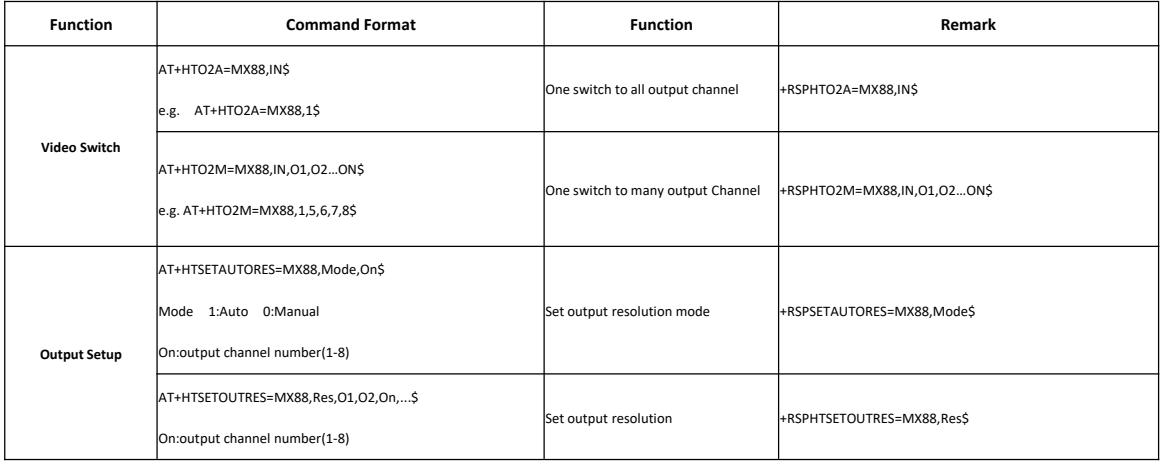

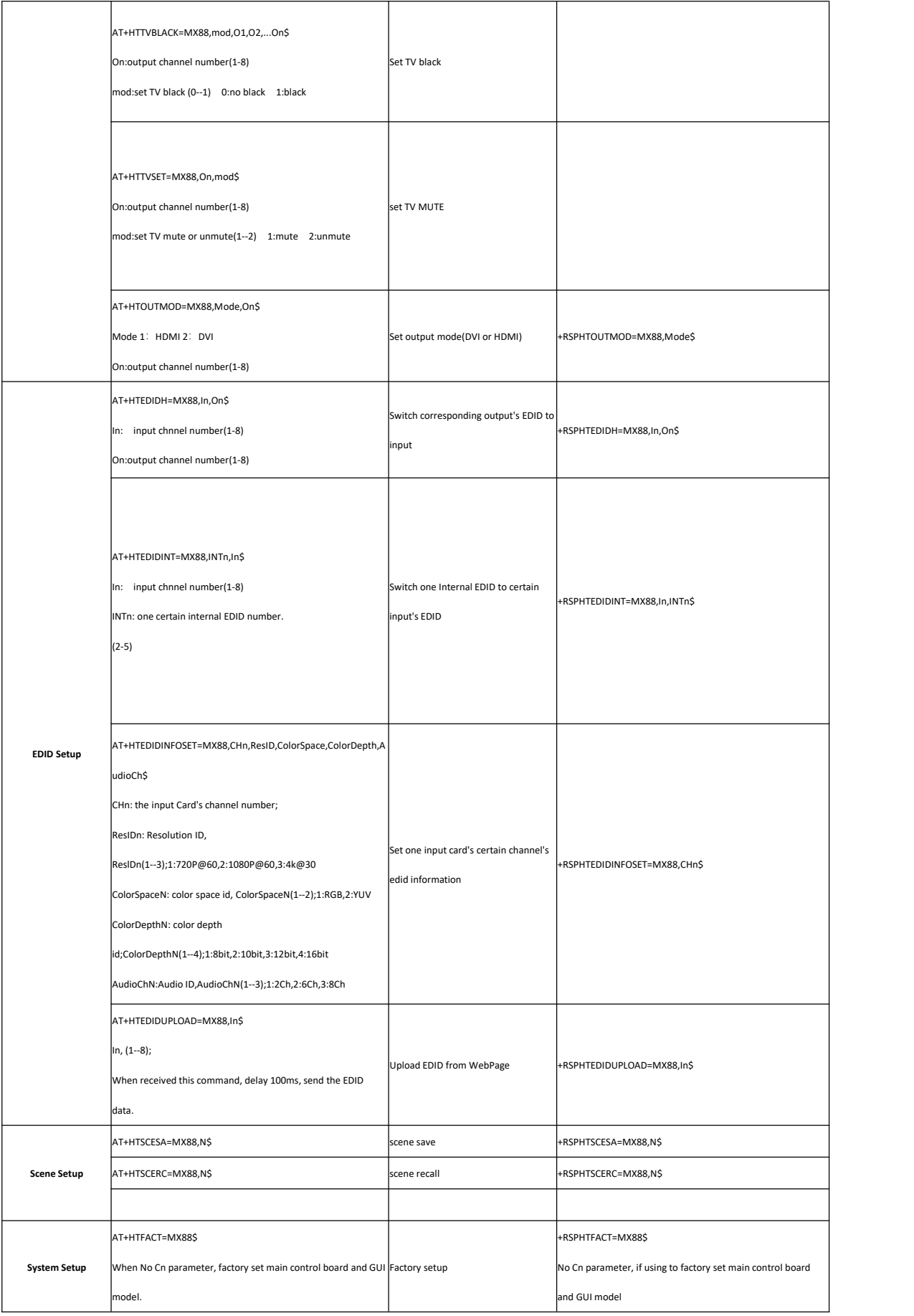

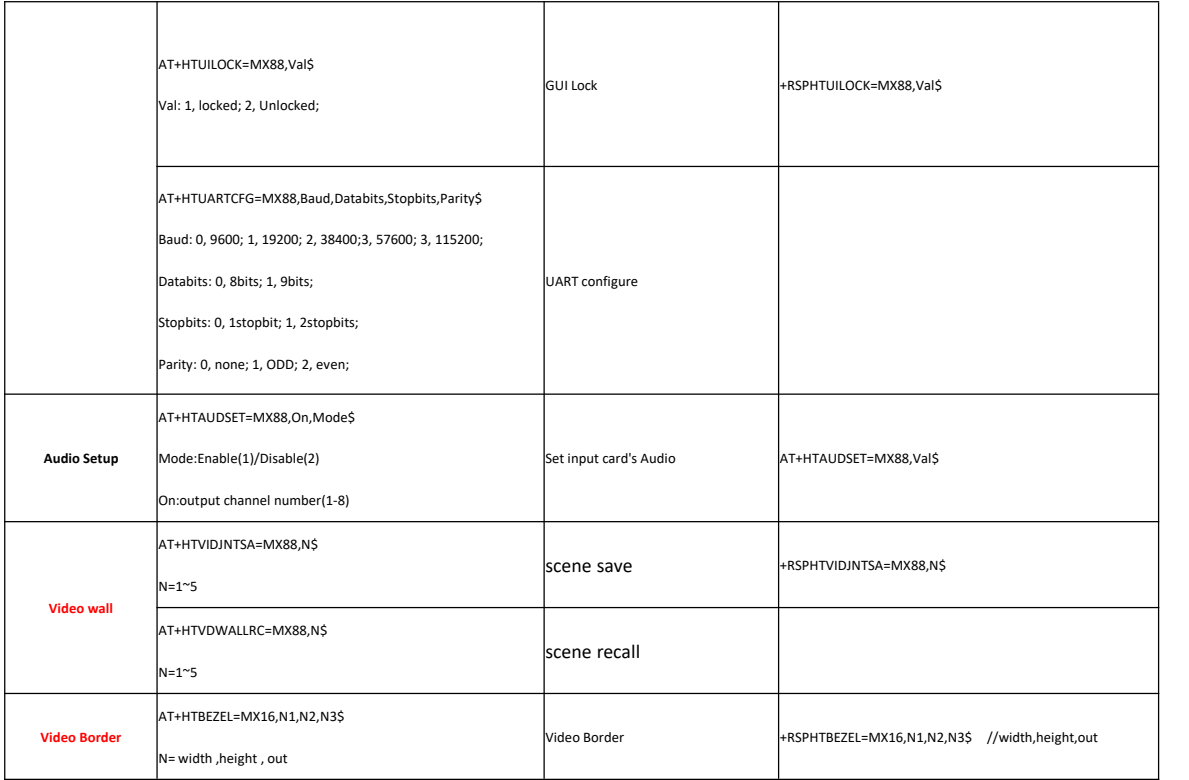